# *FV3010-XP* ユーザーズガイド

☆第1版☆

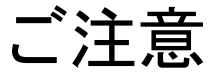

○本書の内容の一部または全部を無断で転載することは固くお断りします。

○本書の内容について、将来改良を目的に予告なしに変更することがあります。

○本製品がお客さまにより不適当に使用されたり、本書の内容に従わずに取り扱われたことなどに

起因して生じた損害等については責任を負いかねます。

○WindowsXP Professional は Microsoft Corporation の商標です。

#### この説明書で使われているマークについて

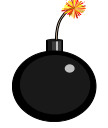

装置が故障しないようにするための注意、正しく動作させるため の注意、重要な注意事項などを説明します。

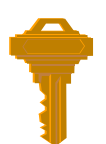

重要な操作方法、カギとなる事項などを説明します。

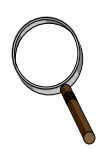

操作上のヒント、特に Windows の操作方法などについて説明します。

はじめに

 このたびは弊社の汎用画像処理装置「FV3010-XP」をお買い上げいただき、誠にありがとうござ います。

「FV3010-XP」は OS に Windows XP Professional を採用し、新製品の画像処理ライブラリ「WIL」、 又はすでに多くの販売実績がある「FVX(FAST Vision ActiveX Components)」や、「FVL(FAST Vi sion Library For Windows)」の実行モジュールがインストールされています。

#### スイッチを入れる前に!!

スイッチを入れる前に必ず「FV3010 取扱説明書」の「Windows XP Professional 契約書」をお読 みになり、同意される場合のみご使用ください。

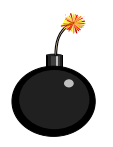

本装置を使用する前に、本説明書を必ず熟読くださるようお願い 致します。

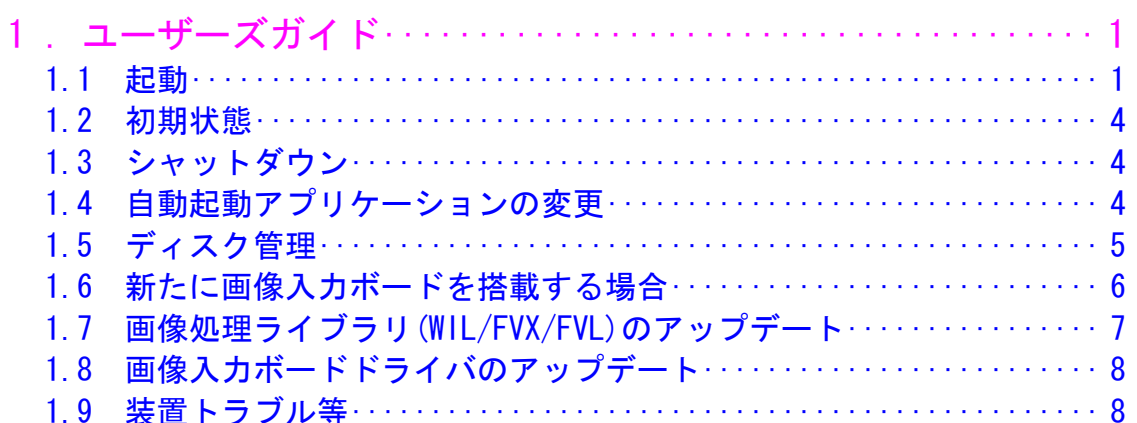

## <span id="page-6-0"></span>1.ユーザーズガイド

#### <span id="page-6-2"></span><span id="page-6-1"></span>1.1 起動

キーボード,マウス,ディスプレイを接続し、装置背面のスイッチを ON にしてください。 ご購入直後は、「Windows XP Professional」の立ち上がり後、下図の弊社製アプリケーションが 自動起動されます。

[WIL ご購入の場合]

「WILStart.EXE」が起動し下図のように表示されます。

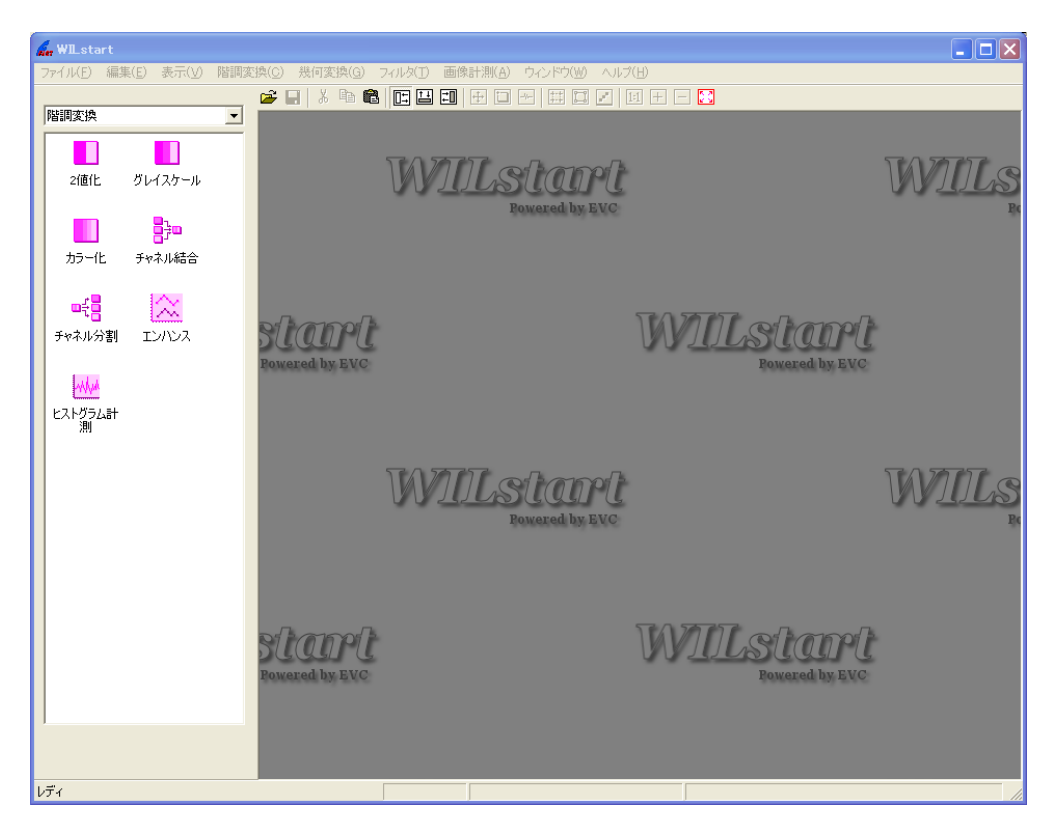

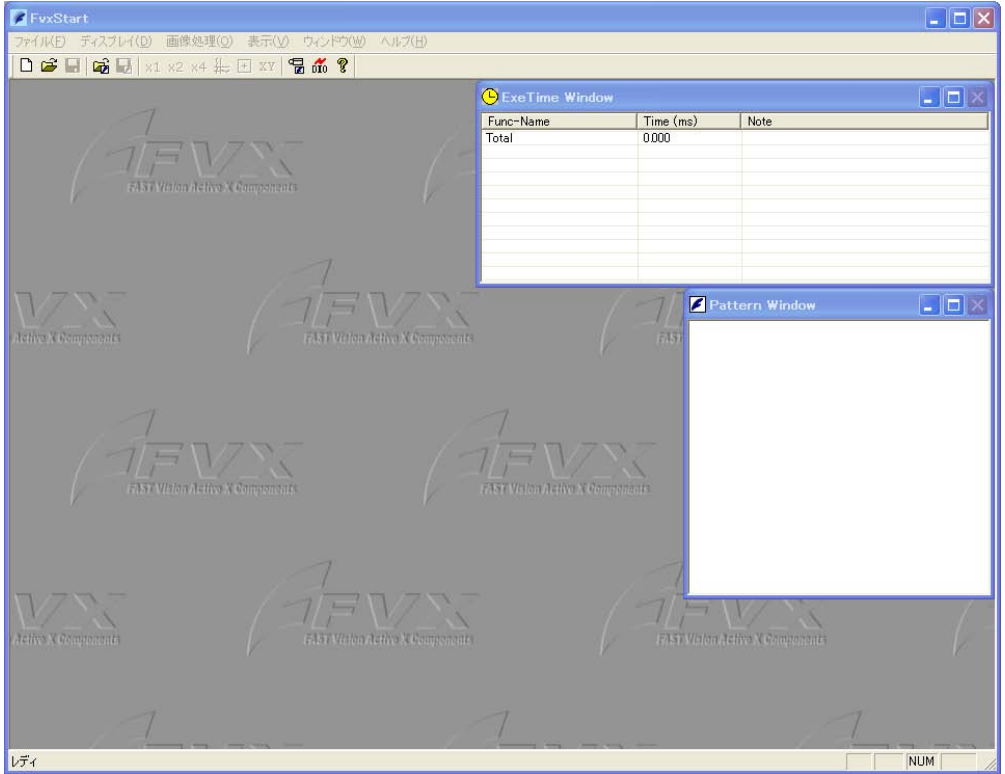

「FVXStart.EXE」が起動し下図のように表示されます。

「FVXStart.EXE」の取り扱いについては、「FVXStart 操作説明書」を参照してください。

「FVLStart.EXE」が起動し下図のように表示されます。

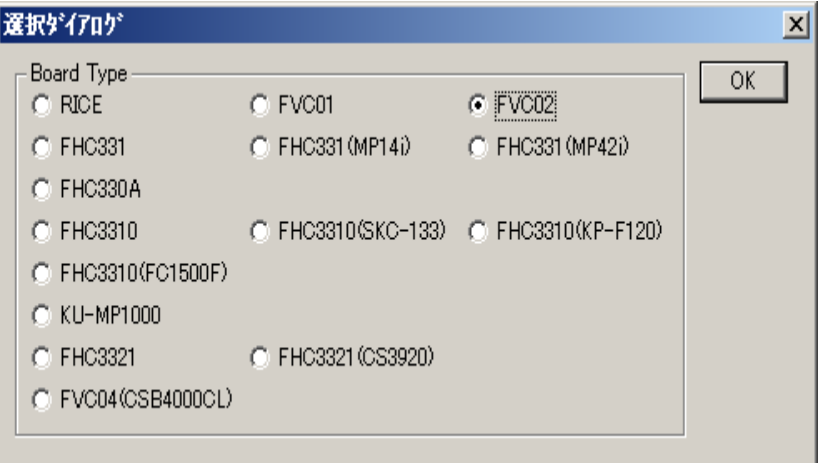

「FVLStart.EXE」は下図のダイアログボックス(画像入力ボード選択後表示されます。) の OK をクリックすると終了します。

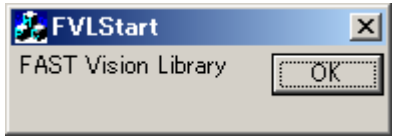

「FVLStart.EXE」の取り扱いについては、FVL のライブラリ説明書「FAST Vision Library ソフトウェア開発キット for Windows 基本編」を参照してください。

※ 自動起動アプリケーションを変更する場合は、「1.4 [自動起動アプリケーションの変更」](#page-9-3) を参照してください。

#### <span id="page-9-0"></span>1.2 初期状態

ご購入直後の本装置の初期設定は以下の通りになります。

- ・ 「使用者」・・・・・・・Administrator
- ・ 「コンピュータ名」・・・FAST-XXXXXX(XXXXXX は OS インストール時に自動で発行される ため、装置毎に異なっています。)
- ・ 「ユーザアカウント」・・FAST
- ・ 「パスワード」・・・・・なし

※「Windows XP Professional」のプロダクトキーは装置背面に記載されています。

#### <span id="page-9-1"></span>1.3 シャットダウン

シャットダウンは以下の手順で行います。

- ① 起動しているアプリケーションを終了します。
- ② 「スタート」から「シャットダウン」を選択します。
- ③ Windows シャットダウン画面から「シャットダウン」を選択し「OK」ボタンを押下します。

 正常にシャットダウンできた場合は、次回は、装置前面の Power ボタンで電源を 入れることができます。

※本装置の電源の ON、OFF の詳細につきましては、本装置に付属の取扱説明書「2.3 電源の入り 切りについて」を参照してください。

#### <span id="page-9-3"></span><span id="page-9-2"></span>1.4 自動起動アプリケーションの変更

「1.1 [起動](#page-6-2)」で御紹介した自動起動アプリケーションを変更する手順は以下の通りです。

- ① 「スタート」→「プログラム」→「スタートアップ」を選択します。
- ② 「スタートアップ」選択状態で、マウスの右ボタン押下で「開く-All Users」を選択し 「スタートアップ」フォルダを表示します。

「スタートアップ」フォルダに格納されるショートカットを変更してください。

#### <span id="page-10-0"></span>1.5 ディスク管理

本装置のドライブ構成と内容は以下のとおりです。

・C ドライブ : OS および WIL/FVX/FVL 関連システム(DLL,デバイスドライバ,ツール 類)容量は約 10GB

> ※弊社ライブラリ関連ファイルは下記ディレクトリに入ります (WIL ご購入の場合) C:\ProgramFiles\FAST\WIL (FVX ご購入の場合) C:¥FAST\_FVX (FVL ご購入の場合) C:¥FAST\_VL

・未割り当て領域 : 残り全容量

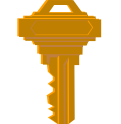

ご購入直後は、ハードディスク全容量のうち、C ドライブに 10GB 割り当て ており、残りは未割り当て領域となっています。 未割り当て領域にパーティションを作成する場合は、以下の手順で作成できます。

- ・ 「スタート」→「設定」→「コントロールパネル」を選択します。
- 「管理ツール」→「コンピュータの管理」から「コンピュータ管理」画面を開きます。
- ・ 「コンピュータ管理」画面の「記憶域」→「ディスクの管理」を選択し、「未割り当て領域」 を選択します。
- 「未割り当て領域」を選択状態で、マウスの右ボタンをクリックします。
- ・ 「パーティションの作成」を選択します。
- ・ 「パーティションの作成ウィザード」画面が表示されますので、ウィザードに従ってパーティ ションを作成してください。
- ※ 「未割り当て領域」とは、いずれのパーティション、論理ドライブ、ボリュームに割り当てら れていない利用可能なディスク領域のことです。 (詳細は Windows の HELP を参照してください)

#### <span id="page-11-0"></span>1.6 新たに画像入力ボードを搭載する場合

本装置には弊社指定の画像入力ボードのドライバファイルが格納されています。 新たに画像入力ボードを装置に搭載する場合は、そのドライバファイルをインストールする必 要が有ります。

新たに画像入力ボードを搭載する手順は以下の通りです。

- ① 本装置の電源が切れていることを確認してください。 画像入力ボードを本装置に搭載します。 ※画像入力ボードの装着については、付属の取扱説明書「5.3 ボードの搭載方法」を 参照してください。
- ② 本装置を起動します。
- ③ 「新しいハードウェアの検出ウィザード」が起動されますので、ウィザードに従って デバイスドライバのインストールを行います。 ドライバファイルの場所を下記ディレクトリに指定して、ドライバのインストールを行っ てください。
	- (WIL ご購入の場合) C:\Program Files\FAST\WIL\Drivers (FVX ご購入の場合) C:\FAST\_FVX\Drivers (FVL ご購入の場合) C:\FAST\_VL\Drivers
	- 注)本装置に格納されているドライバファイルが最新でない場合、最新のドライバファ イルを入手し、③のドライバファイルの指定場所に最新のドライバファイルを指定 してください。

インストール方法の詳細は、弊社ホームページにございます「各種ドライバのセットアッ プガイド」をご参照ください。

[http://www.fast-corp.co.jp/software\\_dl/desk/install/driver/xp/driver.html](http://www.fast-corp.co.jp/software_dl/desk/install/driver/xp/driver.html)

#### <span id="page-12-0"></span>1.7 画像処理ライブラリ(WIL/FVX/FVL)のアップデート

[バージョンの確認]

本装置にインストールされている画像処理ライブラリのバージョンを確認する手順は以下の通 りです。

「コントロールパネル」→「アプリケーションの追加と削除」で、現在インストールされてい るプログラムの一覧を表示すると、下記のようにバージョンが表示されます。 ※ X.X.X.X の部分にバージョン情報が入ります。

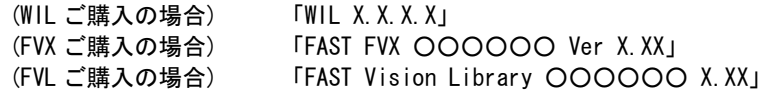

[アップデート]

画像処理ライブラリをアップデートする手順は以下の通りです。

- ① ライブラリを弊社ホームページ[http://www.fast-corp.co.jp/software\\_dl/jp/supportj\\_d](http://www.fast-corp.co.jp/software_dl/jp/supportj_dlsoft.php) [lsoft.php](http://www.fast-corp.co.jp/software_dl/jp/supportj_dlsoft.php)よりダウンロードするか、「FAST Vision Software」CD-ROMを準備してください。 注)FVL を再インストールする場合、パスワードの入力が必要です。 ソフトウェアご購入時に発行される「FAST Vision Library パスワードのお知らせ」 に記載されているパスワードをご準備ください。
- ② SETUP を実行し、インストールされているライブラリをアンイストールします。
- ③ SETUP を実行し、ライブラリを再インストールします。
- ④ インストールが終了したら、システムを再起動してください。

インストール方法の詳細は、弊社ホームページにございます「セットアップガイド」をご 参照ください。

(WIL) [http://www.fast-corp.co.jp/software\\_dl/desk/install/wil/xp/basic.html](http://www.fast-corp.co.jp/software_dl/desk/install/fvx_win/xp/basic.html)

(FVX) [http://www.fast-corp.co.jp/software\\_dl/desk/install/fvx\\_win/xp/basic.html](http://www.fast-corp.co.jp/software_dl/desk/install/fvx_win/xp/basic.html)

(FVL) [http://www.fast-corp.co.jp/software\\_dl/desk/install/fvl\\_win/xp/bsc.html](http://www.fast-corp.co.jp/software_dl/desk/install/fvl_win/xp/bsc.html)

#### <span id="page-13-0"></span>1.8 画像入力ボードドライバのアップデート

画像入力ボードドライバをアップデートする手順は以下の通りです。

- ① 最新ドライバファイルを弊社ホームページ [http://www.fast-corp.co.jp/software\\_](http://www.fast-corp.co.jp/jp/softpro/soft_top.html) [dl/jp/supportj\\_dlsoft.php](http://www.fast-corp.co.jp/jp/softpro/soft_top.html)よりダウンロードしてください。 ※ドライバソフトは、各ライブラリインストーラに同梱されています。 インストーラを解凍しますと「Driver」フォルダに生成されます。
- ② 「コントロールパネル」→「システム」を選択すると、「システムのプロパティ」の の画面になります。「ハードウェア」→「デバイスマネージャ」を選択してください。
- ③ 「イメージングデバイス」から既存の画像入力ボードを指定し、「ドライバの更新」 ボタンを押下します。
- ④ 「デバイスドライバのアップグレードウィザード」が起動されますので、ウィザード に従ってデバイスドライバのアップデートをしてくだい。 ドライバファイルの指定場所を①で入手したドライバファイルの場所に設定してアッ プデートしてください。

インストール方法の詳細は、弊社ホームページにございます「各種ドライバのセットアッ プガイド」をご参照ください。 [http://www.fast-corp.co.jp/software\\_dl/desk/install/driver/xp/driver.html](http://www.fast-corp.co.jp/software_dl/desk/install/driver/xp/driver.html)

--------------------------------------------------------------------------------------- ※ 各種セットアップガイドは、ソフトウェア製品が収録されているCD-ROM「FAST Vision Software」 にもあります。

#### <span id="page-13-1"></span>1.9 装置トラブル等

本装置には、「Windows XP Professional」が搭載されていますが、 OS の CD-ROM は付属しておりません。

装置が起動しない、OS がおかしい等のトラブルがあった場合、すべて弊社にて 修理いたしますので、本書に添付の「修理依頼フォーム」にてユーザ・サポートまでご連 の上、弊社までお送りください。

B-001507(070905)

修理依頼フォーム │ *△*●■ △◇要事項をご記入の上、 FAX又はE-mailにてお送りください。

FAX :046-272-8692

E-mail : support@fast-corp.co.jp (株)ファースト ユーザ・サポート係

※内容を確認した上で、送付先等ご連絡いたします。

年 月 日

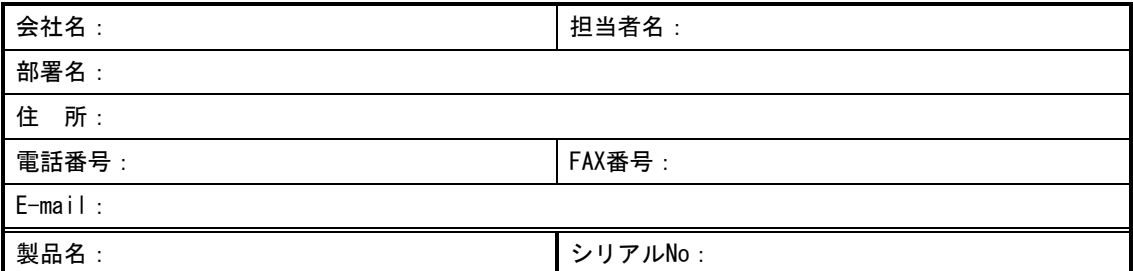

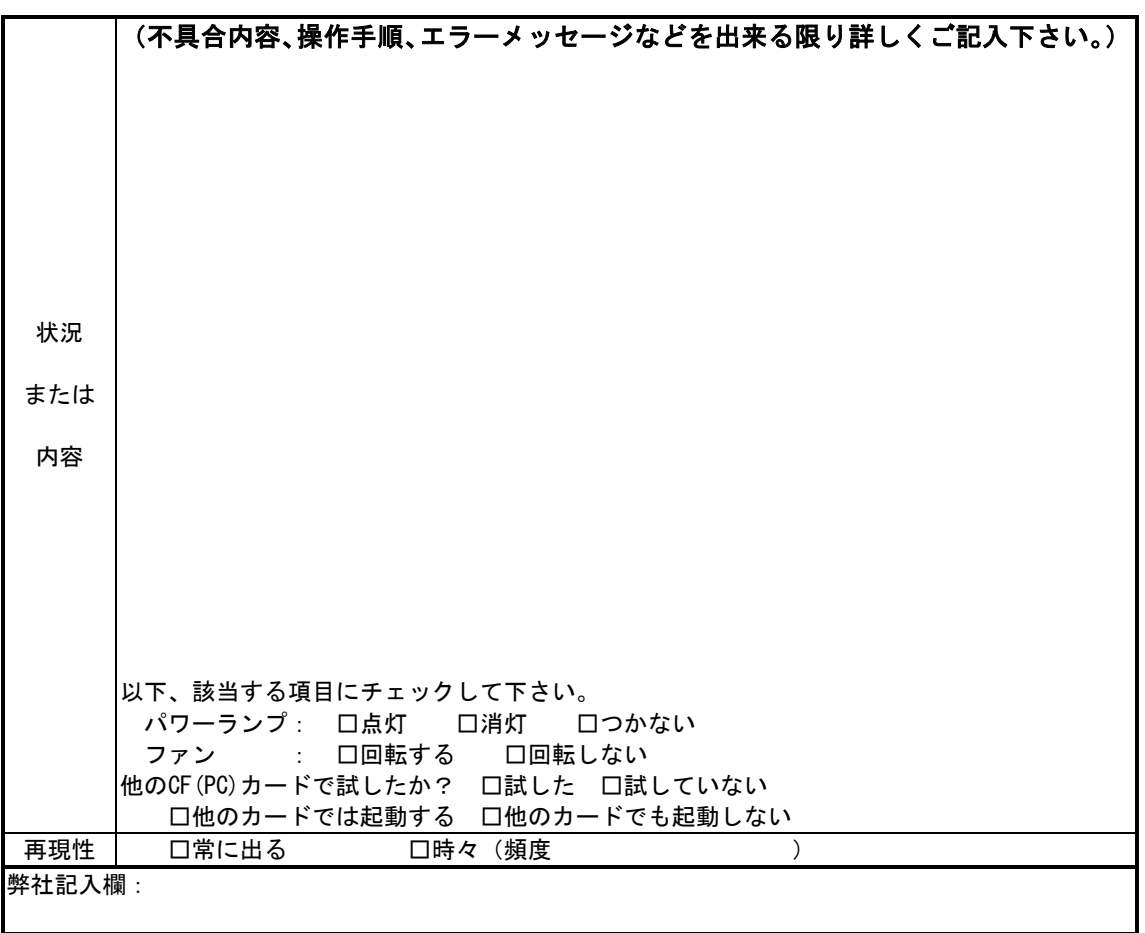

[注]1.このページはコピーしてお使いください。

### *FV3010-XP* ユーザーズガイド

2008 年 8 月第 1 版第 1 刷発行

#### 発行所 株式会社ファースト

本 社 〒242-0001 神奈川県大和市下鶴間 2791-5

ユーザ・サポート FAX 046-272-8692 TEL 046-272-8691 E-mail : support@fast-corp.co.jp B-001996